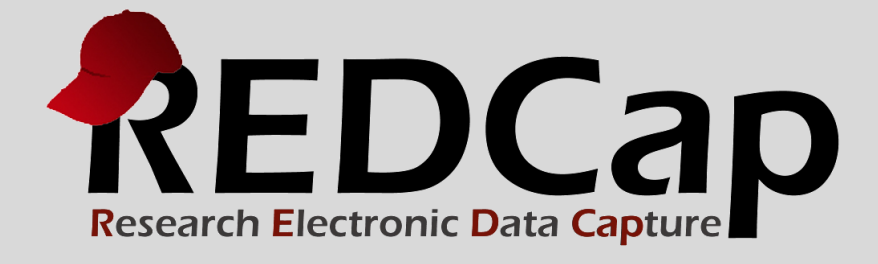

# Version 6.14.0 Details

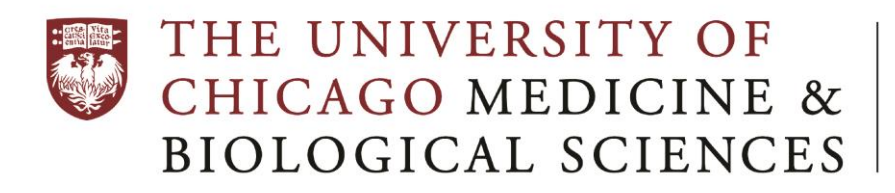

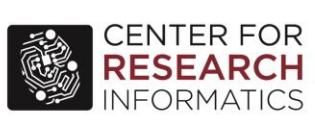

**© 2016 Vanderbilt University**

### **New Features:**

- Responsive Design of Web Pages
- Live Filters for Reports
- New Action Tag @USERNAME
- New Action Tag @DEFAULT
- CDISC ODM (XML) Export

# **Responsive Design of REDCap Web Pages:**

Now has a more flexible and responsive user interface to conform to and fit screens on devices of all sizes.

**\_\_\_\_\_\_\_\_\_\_\_\_\_\_\_\_\_\_\_\_\_\_\_\_\_\_\_\_\_\_\_\_\_\_\_\_\_\_\_\_\_\_\_\_\_\_\_\_\_\_\_\_\_\_\_\_\_\_\_\_\_\_\_\_\_\_\_\_\_\_\_\_\_\_\_\_\_\_\_\_\_\_\_\_\_\_\_\_\_\_\_\_\_**

 Major improvement for how surveys and data entry forms look on mobile devices (i.e., phones), including automatic font increase and forced left-alignment of questions for better user experience when screen real estate is limited.

### **Live Filters for Reports:**

- Any report can now have up to 3 fields that can be designated as a Live Filter. The Live Filters are displayed as drop-downs when viewing a report at the top-right of the page, and selecting a Live Filter will cause the report to be re-run in real time using the Live Filter value as a filter.
- If exporting a report that has a Live Filter selected, the export popup window will provide an extra choice to allow the user to export the full report data set or to apply the currently selected Live Filter to the report when exporting.
- Note: Currently only multiple choice fields can be used as Live Filters (as well as Events, if longitudinal, and Data Access Groups, if any exist).

**New Action Tag:** @USERNAME - Sets a field's value to the username of the current REDCap user.

- If this is used on a survey, the value will be "[survey respondent]".
- Once the value is captured, it will not be changed when visiting the page at a later time.

# **New Action Tag:** @DEFAULT - Sets a field's initial value.

- This action tag allows a field to have a specified default value when viewing the field on a survey or data entry form that has not yet had any data saved for it (i.e., when the form status icon is gray or when a survey has not been started).
- The format must follow the pattern @DEFAULT="????", in which the desired default value should be inside single or double quotes.
- For checkbox fields, simply separate multiple checkbox values with commas e.g., @DEFAULT='1,3,6'. NOTE: The default value does \*not\* get applied during any data imports (via API or Data Import Tool) but only operates when viewing survey pages and data entry forms.
- For text fields, you may even perform Piping inside the default value to pipe data from another field in the project - e.g., @DEFAULT="Name: [first\_name] [last\_name], DOB: [dob]".
- NOTE: If being used on a date or datetime field, the date value inside the quotes must be in Y-M-D format e.g., @DEFAULT='2007-12-25'.
- If this action tag is used on a survey question that is utilizing a survey pre-fill method (via query string or POST submit), then the pre-fill values supplied will override the default values provided by the action tag.

# **CDISC ODM (XML) Export:**

- An entire REDCap project can now be exported as a single XML file (which happens to be in CDISC ODM format). The file includes events, arms, instruments, fields, and project attributes – even Descriptive field attachments.
- If the project contains data, then the user can also optionally export the project data (including uploaded files) in the same XML file.
- This XML file can serve as a snapshot or backup copy of the project, and can even be imported on the Create New Project page to create a clone (more or less) of the project.
- This new option is found on the project's "Other Functionality" tab.

# **Other Improvements:**

- Users may now download and upload arms and events as a CSV file on the "Define My Events" page, as well as download and upload the instrument-event designations as a CSV file on the "Designate Instruments for My Events" page. Using these methods, users can now fully reconstruct the structure of a project if they wish to copy it, in which they could download the data dictionary file, arms file, events file, event mappings file, and data export file, and then upload all of them into a new project to recreate it. When uploading the CSV file for arms, events, or event mappings, it will display a preview to the user to show what changes will be made, such as which things may be added, modified, deleted, or stay the same.
- Links for "select all" and "deselect all" were added to the "Designate Instruments for My Events" page to allow users to more easily check off the checkboxes if many instruments and/or events exist in the project.
- When an instrument has been enabled as a survey and the survey has the setting "Auto-continue to next survey" enabled, then a down arrow icon will now appear in the Online Designer for that survey to denote that this setting has been enabled.
- If the Survey Login feature is enabled in a project, it now performs a password mask for the text fields on the survey login form in order to obscure the participant's password value(s).
- On the Survey Settings page in the Online Designer, the text for the "Delete Survey" button at the bottom of the page has been changed to "Delete Survey Settings" to reduce confusion regarding what the button does.
- When a user moves a project to production (or requests to have a project moved to production) on the Project Setup page, it now forces them to choose if they want to delete all project data or to keep all existing records.
- When in production, users can now request that a project be deleted by an administrator.
- Added an "Edit" link on the left-hand project menu in the "Project Bookmarks" panel to allow users to easily navigate to the Project Bookmarks page if they have Project Design/Setup? privileges.
- The left-hand menu of each project now has collapsible sections so that a user may collapse the section for easier navigation or to have a more compact page.
- When assigning projects to Project Folders, there is now a checkbox option to hide archived projects in the project list. This should make it easier for users to ignore those projects during the folder assignment process.
- When copying a user role on a project's User Rights page, the Edit Role popup now opens immediately after copying a role to allow the user to more easily modify the newly created role.
- The User Rights page in a project now prevents users from mistakenly assigning themselves to a role that does not have User Rights privileges, which could inadvertently cause them to be locked out of that page in their own project.
- When users are being assigned to a role while being granted access to a project on the User Rights page, it now displays a checkbox option to have the user emailed in order to notify them of having been granted access to the project.
- New option to download charts displayed on the "Stats & Charts" tab of the "Data Exports, Reports, and Stats" module. The charts will download as PNG image files.
- The width of date and datetime fields was increased on surveys with "Large" or "Very Large" text so that the entire value is always visible.
- Slider fields on surveys and data entry forms are now much easier to use on mobile/touch devices.
- New video for the REDCap Mobile App.